# pro CONTROL Ein Firmware-Update durchführen

## **SCHRITT 1**

Sie benötigen einen USB-Stick (Flash-Laufwerk). Verwenden Sie vorzugsweise keine USB3-Speichermedien, um Kompatibilitätsprobleme zu vermeiden.

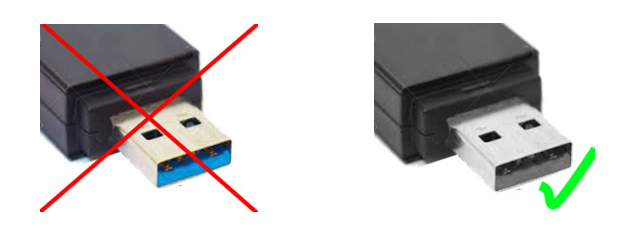

#### **SCHRITT 2**

Entpacken Sie die erhaltene Update-Datei in das Hauptverzeichnis Ihres USB-Sticks. Danach befindet sich auf Ihrem USB‑Stick ein Ordner namens **\EFUSA9**, der 5 Dateien enthält.

#### **SCHRITT 3**

Trennen Sie den USB-Stick von Ihrem PC (verwenden Sie die "Auswerfen"-Funktion, wenn Sie Windows nutzen).

#### **SCHRITT 4**

 Wichtiger Hinweis: Bitte aktualisieren Sie das Regelgerät **nicht während der Produktion**, da die Software während des Aktualisierungsvorgangs nicht mehr funktioniert.

## **SCHRITT 5**

Stecken Sie den USB-Stick in das eingeschaltete pro CONTROL Regelgerät. Nach ein paar Sekunden wird das Update automatisch erkannt.

### **SCHRITT 6**

**Folgen Sie den Aktualisierungsanweisungen, die jetzt auf dem Bildschirm des Regelgeräts angezeigt werden.** Das Regelgerät wird zweimal neu gestartet, wobei alles automatisch abläuft.

In der Folge startet das Regelgerät mit der aktualisierten Version.

Denken Sie daran, den USB-Stick zu entfernen, um eine doppelte Aktualisierung zu vermeiden. Wenn Sie ihn nicht mehr benötigen, können Sie den EFUSA9-Ordner löschen, um eine versehentliche Aktualisierung auf einem anderen Gerät zu vermeiden.

EWIKO